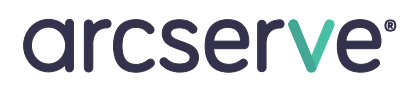

ハードウェア取り付けガイド

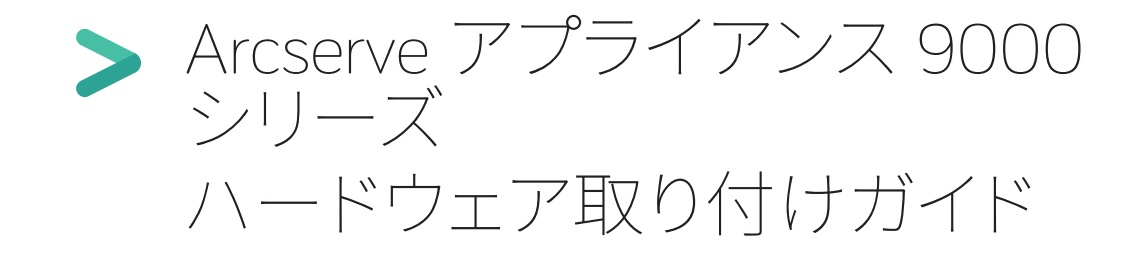

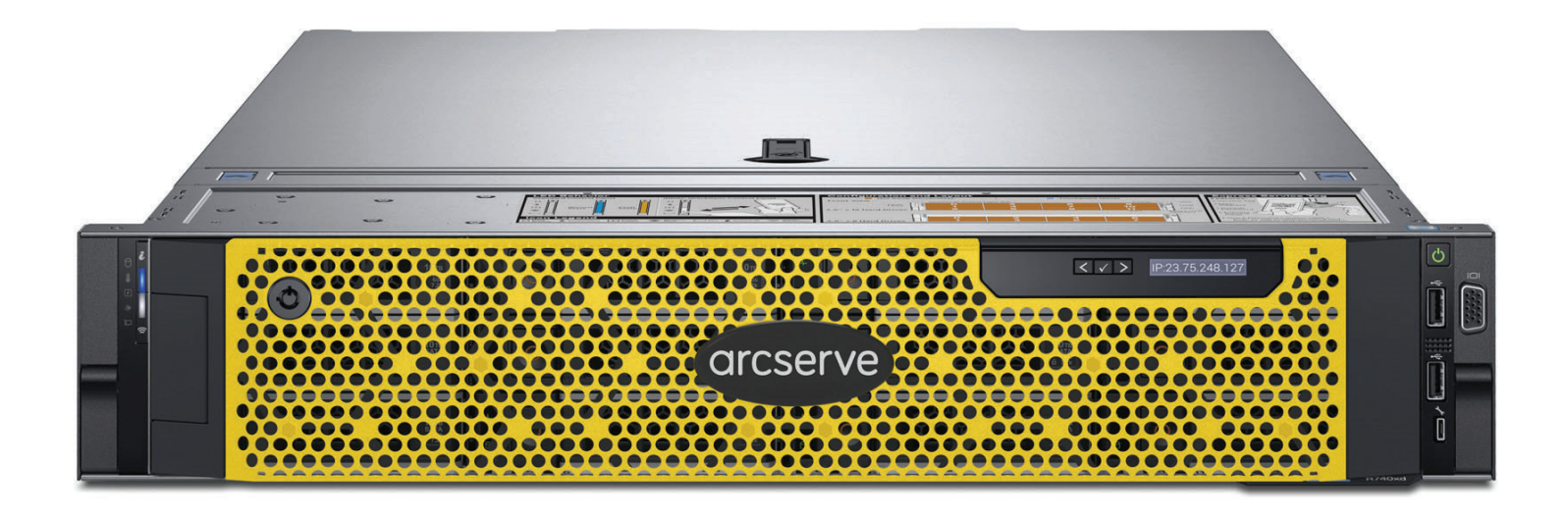

# **目次**

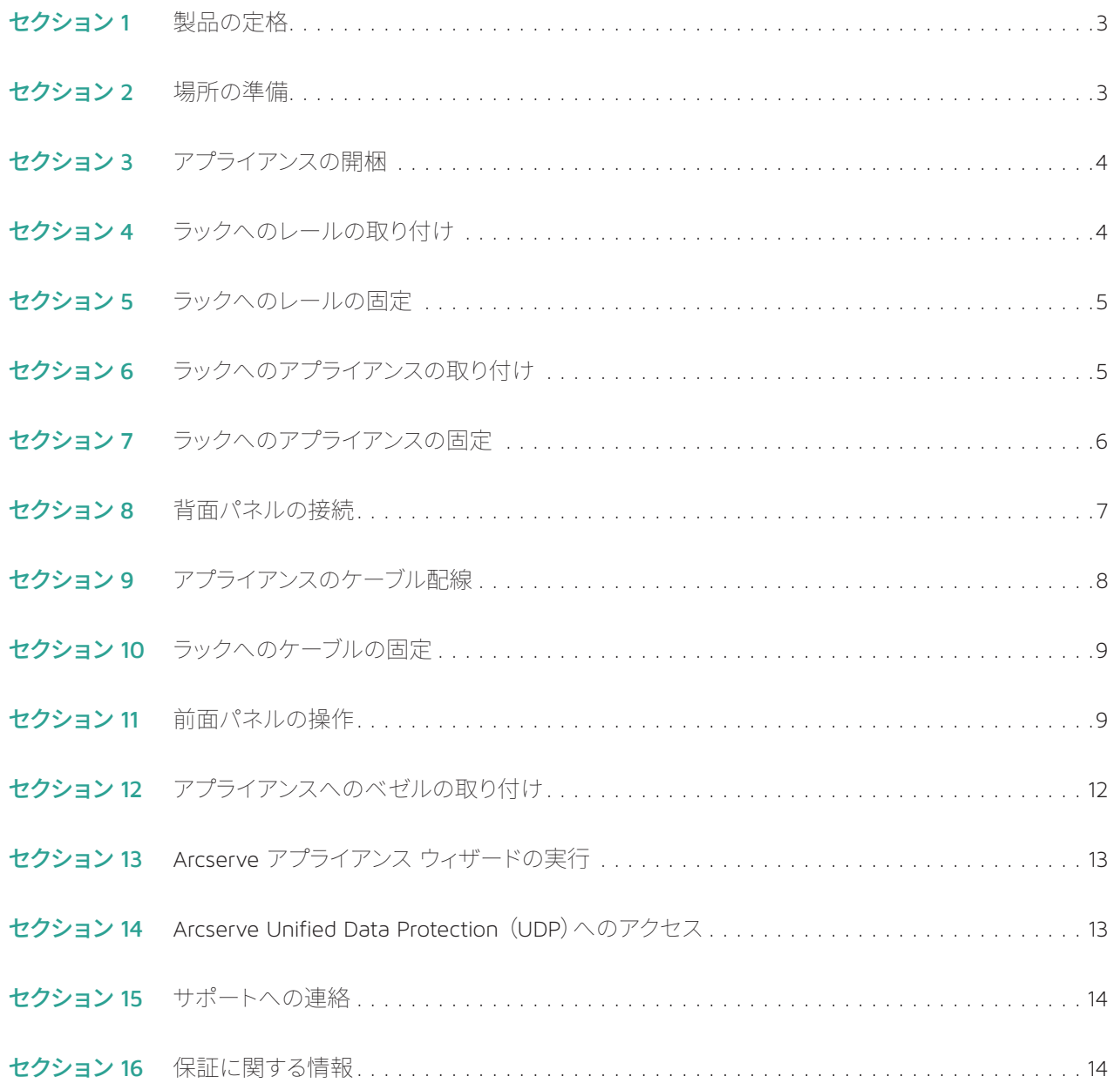

#### **1. 製品の定格**

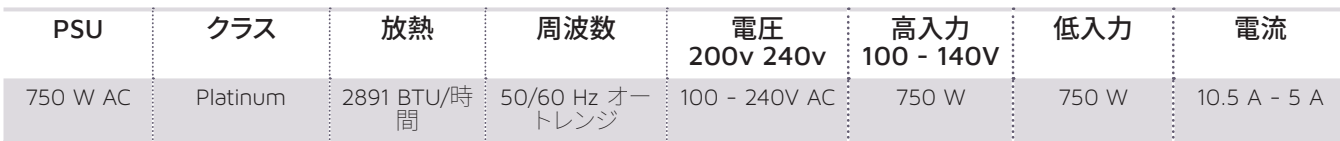

#### **2. 場所の準備**

#### 取り付け場所、ラック、およびアプライアンスに関する事前注意

■ 動作中の周囲温度上昇 - クローズ式またはマルチユニット用のラック アセンブリに取り付けた場合、ラック環境にお ける動作中の周囲温度が部屋の温度よりも高くなる可能性があります。そのため、メーカが指定する最大周囲温度を 満たす環境に機器を取り付けるように考慮する必要があります。

適切な冷却状態を保つために、保守作業を行っている間を除き、ラックの前面ドアとアプライアンスのすべてのパネル および部品は常に閉めておきます。

- 通気の低下 ラックへの機器の取り付けは、機器の安全な動作のために必要な量の通気が妨げられないようにする 必要があります。アプライアンスの部品へのアクセスと十分な通気を確保するために、周囲との間に十分な間隔を確保 してください。具体的には、ラックの前面は約 63 センチ、背面は約 76 センチです。
- ■機器の荷重 ラックへの機器の取り付けは、機器の荷重が不均等なために危険な状況が発生することがないようにし てください。

すべてのラックを安全に取り付ける必要があります。すべてのレベリング ジャッキやスタビライザがラックに適切に取 り付けられていることを確認します。1 つのラックに複数のアプライアンスを取り付ける場合は、各分岐回路の総負荷 が定格容量を超えないことを確認します。

ラックから複数のアプライアンスを同時に引き出さないでください。複数のアプライアンスを同時に開くと、ラックが不 安定になるおそれがあります。重さを考慮して、また部品にアクセスしやすくするために、アプライアンスはラックの低い 位置に取り付けます。

- 回路の過負荷 機器と電源回路との接続、および回路の過負荷が過電流保護機能と電源の配線に与える可能性のあ る影響を考慮する必要があります。この点に関する懸念を取り除くには、機器の銘板に示されている定格を参考にして 検討します。
- **確実な接地 -** ラックにマウントした機器には、確実な接地を施す必要があります。分岐回路に直接接続しない電源接続 (電源タップを使用する場合など)は、特に注意が必要です。

近くにある適切な AC コンセントと、Ethernet ハブまたは独立したジャックを使用してください。必ず、ラック アセンブリ 全体の AC 電源切断装置を取り付けます。電源切断装置には目立つ印を付けてください。感電を避けるために、ラック アセンブリを適切に接地します。

### **3. アプライアンスの開梱**

最初に、配送キットに以下の取り付け器具一式が含まれていることを確認します B13 (2U)取り付け器具

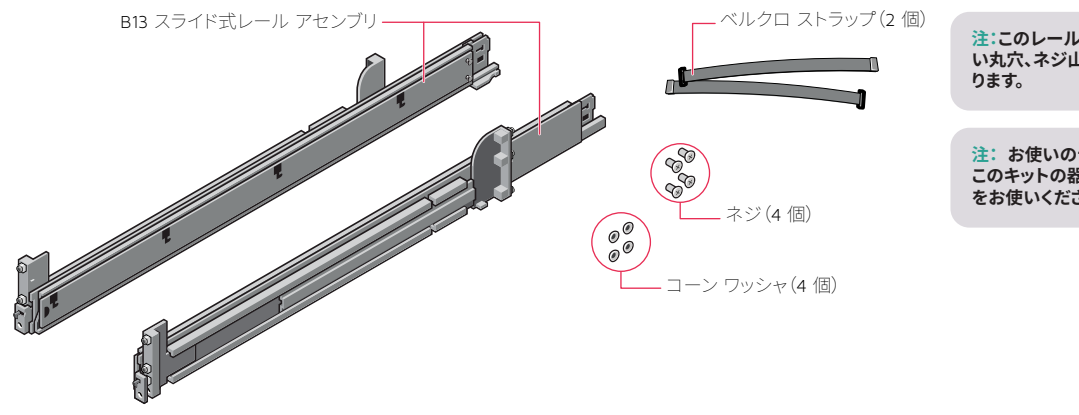

**注:このレール キットは、角穴、ネジ山のな い丸穴、ネジ山のある穴ラックと互換性があ**

**注: お使いのラックに付属していた器具が このキットの器具と異なる場合は、その器具 をお使いください。**

## **4. ラックへのレールの取り付け**

#### 最初に左側のレールを取り付けます

- ステップ 1: レールの後部スライド ブラケットを完全に引 き出して、レールを最大の長さにします。
- ステップ 2: 「FRONT」と記載されたレールの末端部が内 側に向くようにして、後部の末端部をラック の後部フランジの穴に合わせます。
- ステップ 3: ラッチが所定の位置でロックされるまで、 レールをラックの後部方向にまっすぐ押しま す。
- ステップ 4: 前部の末端部のラッチを外側に回転させ、ピ ンがフランジに差し込まれるまでレールを前 方に引き、ラッチを放してレールを所定の位 置に固定します。
- ステップ 5: ステップ 1 から 4 を繰り返して、右側のレー ルを取り付けます。

**注:アプライアンスを適切に取り付けるために、クイックレール アセンブリ がラックの前後で位置が揃っているだけでなく、左右の高さに関しても水 平になるようにします。**

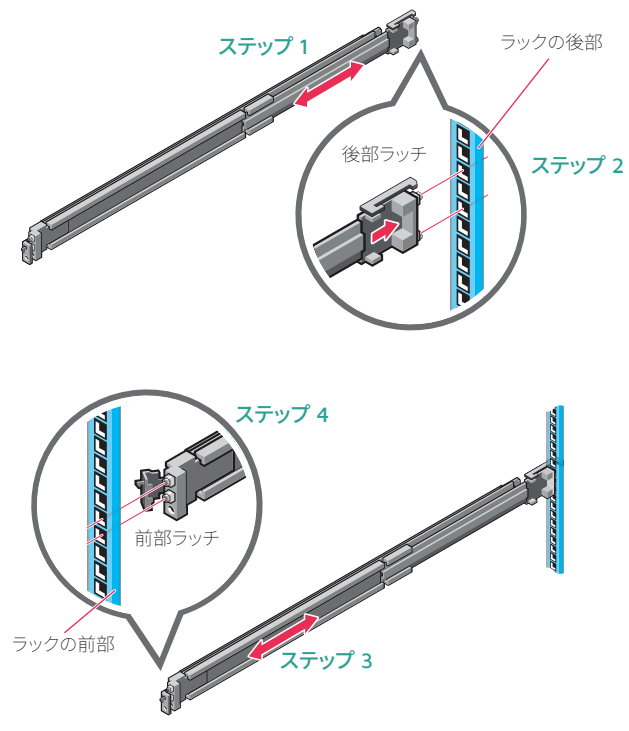

**注:レールを取り外すには、前部ラッチを開き、レールをフランジから外します。レール全 体を前方に引いて、レールの後部をフランジから外します。**

**注:このガイドに記載されている取り付け手順は、配送キットに含まれているレールと器 具用のものです。ラックに別の器具が必要な場合は、レールまたはラックの配送キットに 付属の説明書を参照してください。**

### **5. ラックへのレールの固定**

- ステップ 1: 輸送または不安定な環境のためにレールをラックに 固定するには、付属のネジをレールに取り付けます。
	- 角穴ラックの場合は、ネジを取り付ける前に、付属 のコニカル ワッシャをネジに取り付けます。
	- ネジ山のない丸穴ラックの場合は、コニカルワッ シャを使用せずにネジのみを取り付けます。
- ステップ 2: 2 本のネジを差し込んで 2 番のプラスドライバを使 用して締め、レールをラックに固定します。

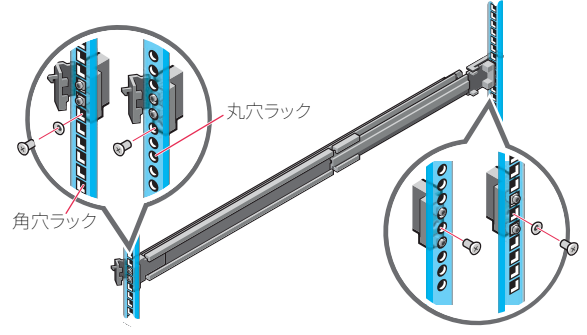

## **6. ラックへのアプライアンスの取り付け**

- ステップ 1: 所定の位置でロックされるまで、中間レールをラックから 引き出します。
- ステップ 2: 白いタブを前方に引いて内側レールのロックを解除 し、内側レールを中間レールから引き出します。

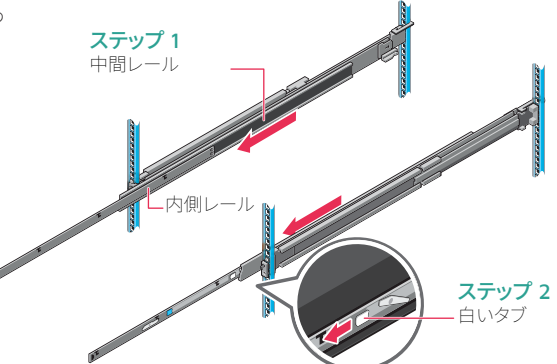

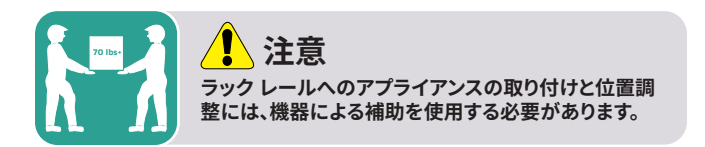

ステップ 3: レールの J スロットをシステムの突起に合わせ、 所定の位置でロックされるまでシステムを前に スライドさせて、内側レールをシステムの側面に 取り付けます。

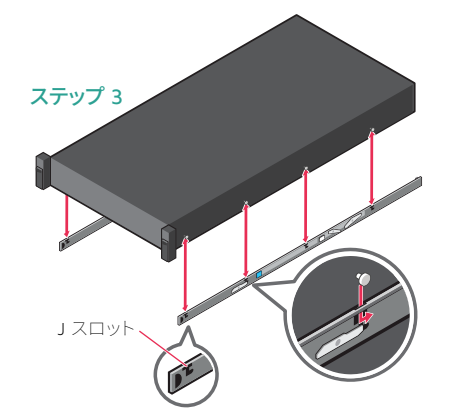

(次のページに続く)

# **6. ラックへのアプライアンスの取り付け(続き)**

ステップ 4: 引き出した中間レールにシステムを差し込みます。 ステップ 5: 両側のレールにある青いスライドリリース ロック タブ ||画阅のレールにある||ロバスフェビック・ス ロック メノ<br>を前方に引いて、システムをラックに押し込みます。

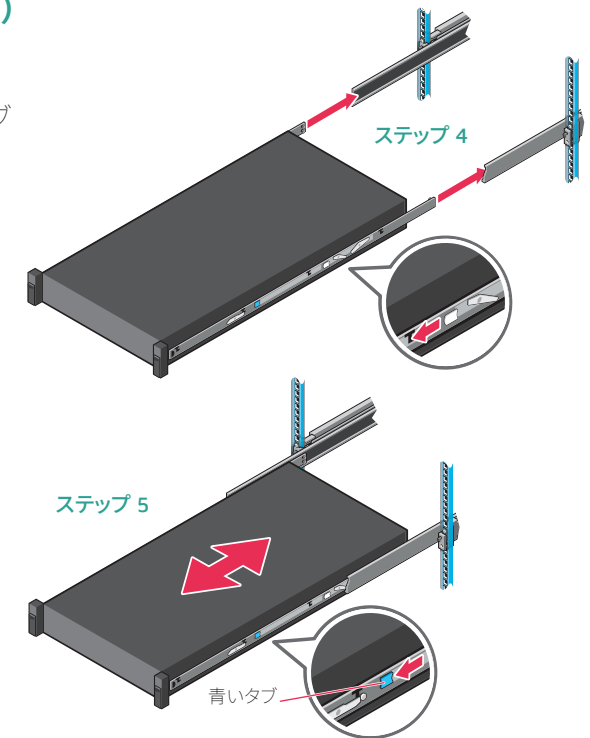

## **7. ラックへのアプライアンスの固定**

- ステップ 1: スラム ラッチがかみ合ってユニットがラックに固 定されるまで、アプライアンスをラックに完全に押 し込みます。
- ステップ 2: 輸送またはその他の不安定な環境での使用のた めに、システムをラックに完全に固定するには、各 ラッチの下部にあるハードマウント非脱落型ネ ジの位置を確認し、2 番のプラスドライバを使用 して各ネジを締めます。

ステップ 1 ステ スラム

**注:アプライアンスをラックから取り外すには、スラム ラッチを上げてシステムをラック から引き出します。ロックされている場合は、2 番のプラス ドライバを使用して、システ ムを固定している非脱落型ネジを緩めます。**

## **作業場所として使用しないでください。 8. 背面パネルの接続**

**注意 スライド レール/マウント済み機器を棚や**

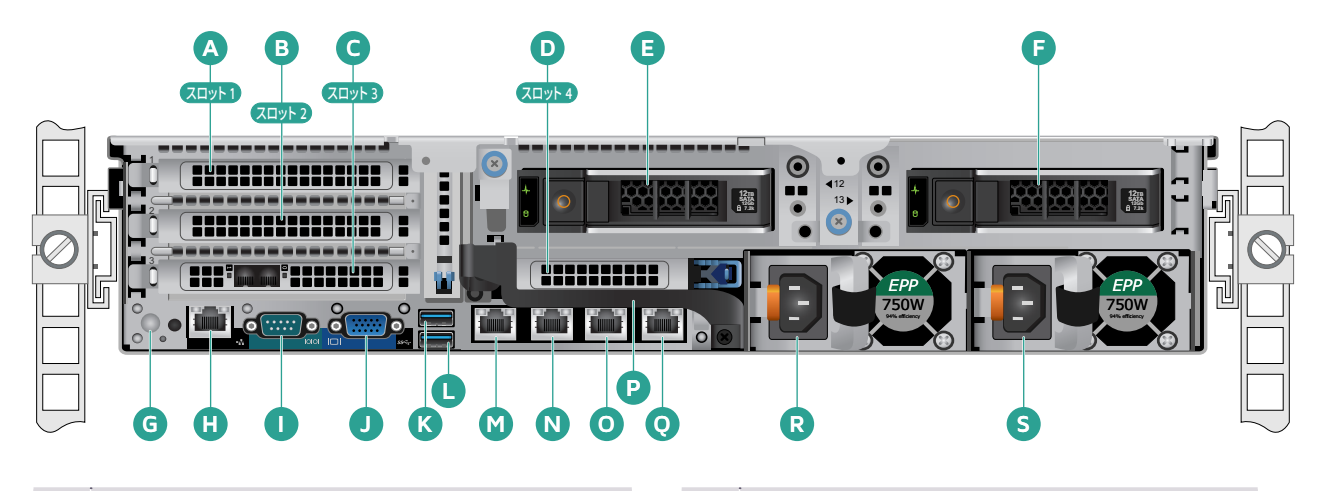

#### A スロット 1 フルハイト PCIe 拡張スロット K USB ポート B スロット 2 フルハイト PCIe 拡張スロット LiuSB ポート C ■ スロット 3 フルハイト PCIe 拡張スロット M ■ ETHO (ネットワーク 1)  $\mathsf{D}$  スロット 4 ハーフハイト PCIe 拡張スロット  $\mathsf{N}$  ETH1 (ネットワーク 2) E | 背面 HDD #12 O | ETH2 (ネットワーク 3) **F** 背面 HDD #13 P 背面ハンドル G システム識別ボタン Q ETH3 (ネットワーク 4) H | iDRAC 専用ポート | スペット | インストリー | 電源モジュール #1 ■ ■ シリアル ポート S = S = S = S = 電源モジュール #2

J VGA ポート

#### PCI カード スロットの位置

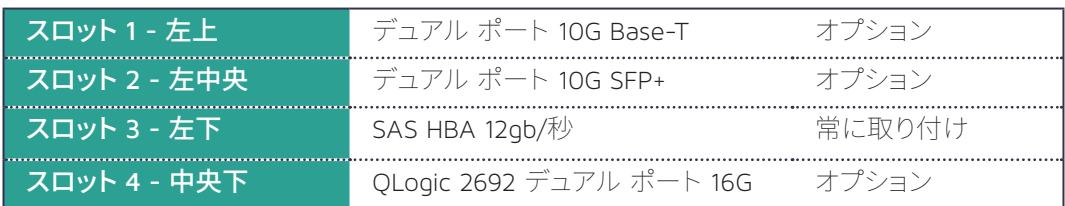

#### **警告と注意**

- 警告:システムのセットアップ前に、システムに付属の安全、環境、および規<br>- 制情報に関するドキュメントに記載されている安全上の指示に従ってくだ **さい。**
- 注意:EPP (Extended Power Performance)のラベルが付いた EPP **準拠の電源装置(PSU)をシステムで使用してください。EPP の詳細につ いては、[Dell.com/poweredgemanuals](www.dell.com/poweredgemanuals) で「Installation and Service Manual」を参照してください。**

**注:お使いのシステムのマニュアル セットは、[Dell.com/poweredgemanuals](www.dell.com/poweredgemanuals) から入手できます。このマニュアル セットで最新情報を必ず確認するようにして ください。**

**注:システムに付属していないハードウェアの取り付けまたはソフトウェアのイ ンストールを行う前に、オペレーティング システムがインストールされているこ とを確認してください。**

**サポートされているオペレーティング システムの詳細については、 [Dell.com/ossupport](www.dell.com/ossupport) を参照してください。**

**注:PSU 入力コネクタは、PSU の種類によって異なる場合があります。**

# **9. アプライアンスのケーブル配線**

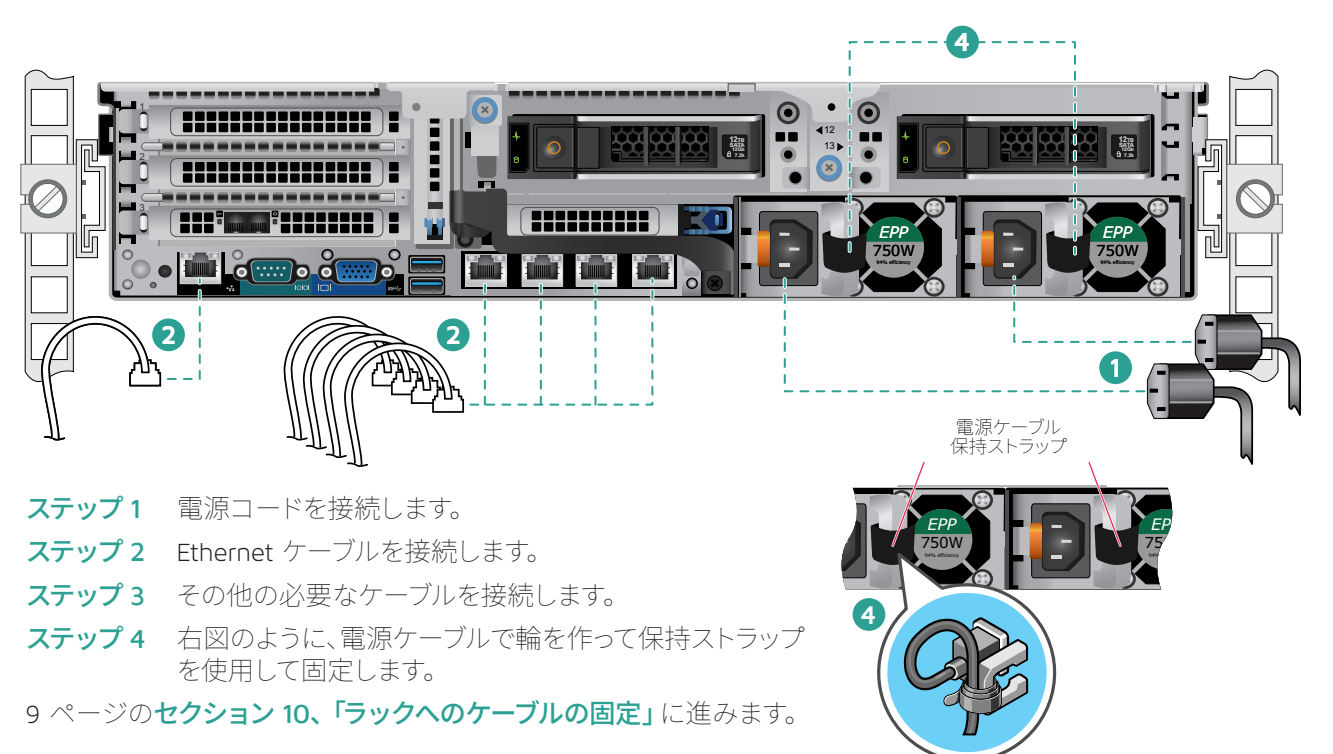

#### 電源ステータス LED

各電源モジュールのハンドルの 内側にパワー グッド LED があ り、電源のステータスを示します。 LED の動作は、次の表のように 定義されています。

電源インジケータ LED (ハンドルの背後にあります)

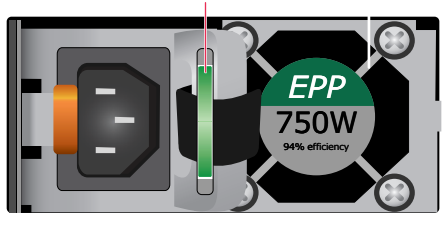

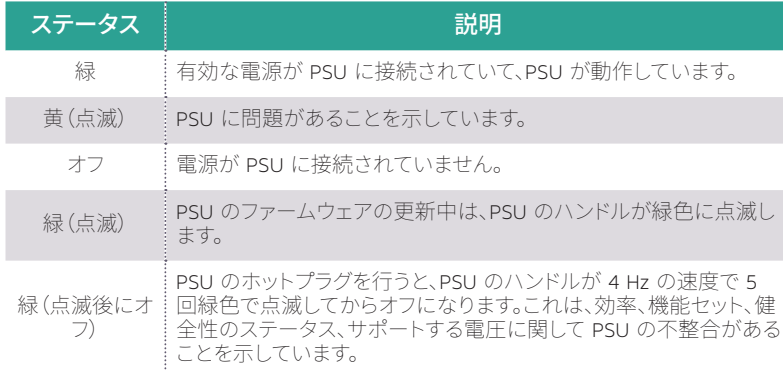

**注意**

- **ファームウェアの更新中は、電源コードを抜いたり、PSU を外 したりしないでください。ファームウェアの更新が中断された 場合、PSU は機能しません。**
- **2 台の PSU が取り付けられている場合、両方の PSU に同じ 種類のラベルが付いている必要があります(たとえば、EPP (Extended Power Performance)のラベル)。PSU の電力 定格が同じであっても、異なる PSU の取り付けはサポートさ れていません。異なる場合、PSU の不整合状態が生じたり、シ ステムの電源をオンにできなくなったりします。**
- **PSU の不整合を解消する場合は、インジケータが点滅してい る PSU のみを取り替えてください。整合性のある組み合わせ にするために PSU を交換すると、エラー状態になり、システム が予期せずシャットダウンする場合があります。高出力構成か ら低出力構成に、またはその逆に変更する場合は、システムの 電源をオフにする必要があります。**
- AC PSU は、240V のみをサポートする Titanium PSU を除 **き、240V と 120V の両方の入力電圧をサポートします。2 台 の同一の PSU に対する入力電圧が異なった場合、出力ワット 数が異なることになり、不整合を引き起こす可能性があります。**
- 2 台の PSU を使用する場合、それらは同じ種類で、最大出力 **電力が同じである必要があります。**
- AC PSU と DC PSU の組み合わせはサポートされておらず、不<br>「整合を引き起こします。

### **10. ラックへのケーブルの固定**

ケーブル管理アーム(CMA)を取り付けるには、CMA に付属のドキュメントを参照してください。

CMA を注文しなかった場合は、レール キットに付属の 2 本のストラップを使用して、背面からケーブルを配線および固 定します。

- ステップ 1: 両方のレールの後端にある CMA ブラケット スロットの位置を確認します。
- ステップ 2: ケーブルを軽く束ねて、システム コネクタの 妨げにならないように左右に引き離します。
- ステップ 3: システムの両側にある CMA ブラケット ス ロットにストラップを通し、ケーブルの束を 適切な位置で固定します。

**注:システムをラックから引き出すときにケーブルを移動できる十分なスペース があることを確認してください。**

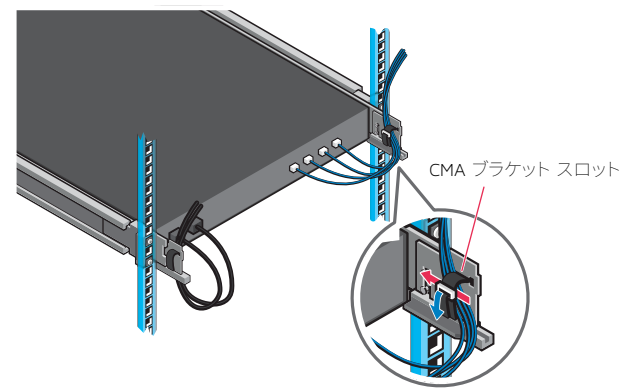

### **11. 前面パネルの操作**

#### 電源ボタン:

電源ボタンを押すと、システムの電源がオンになります。

-左コントロール パネル\* しゅうしょうしょう しゅうしゅうしゅう しゅうしゅうしゅつ しゅうしゅん おおやく 右コントロール パネル\* -

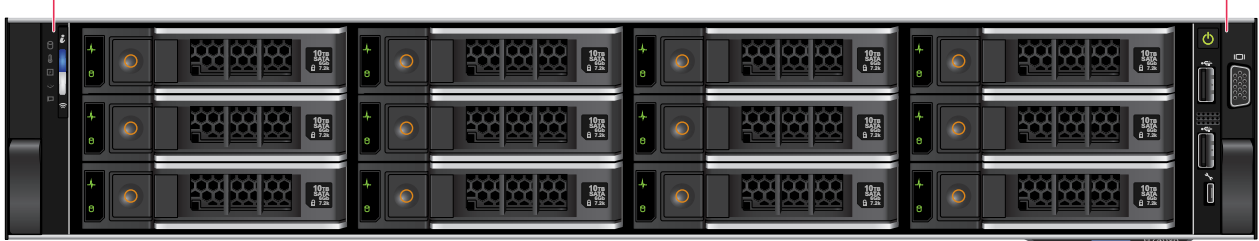

システム情報タグ–

(次のページに続く)

## **11. 前面パネルの操作(続き)**

#### 左コントロール パネル

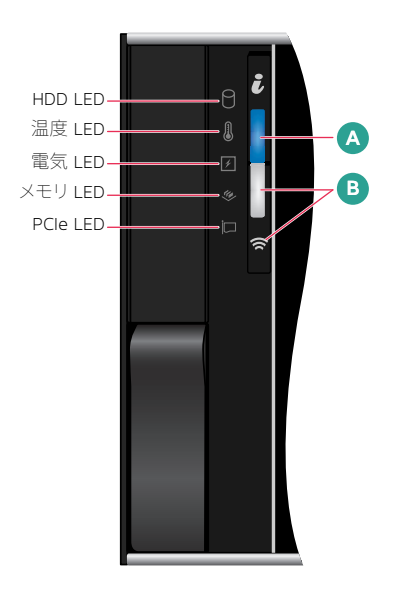

**注:エラーが発生すると、LED インジケータは黄色に点灯し ます。**

#### 右コントロール パネル

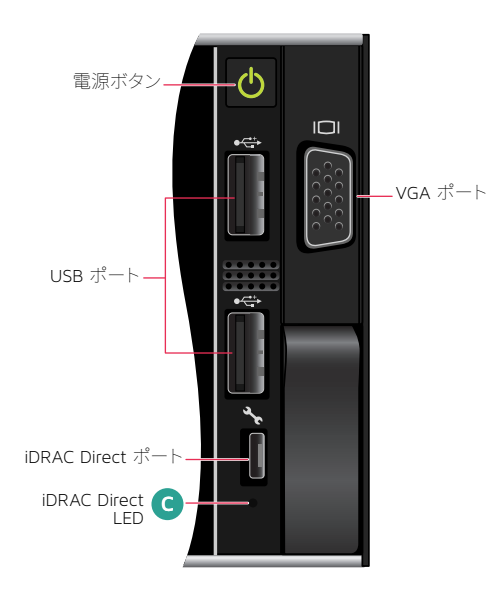

#### **A** システム健全性およびシステム ID LED の詳細に関する表

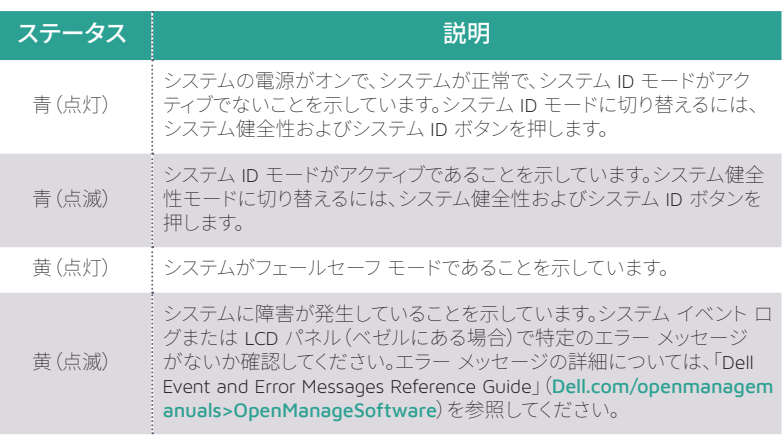

#### **B** iDRAC Quick Sync 2 LED の詳細に関する表

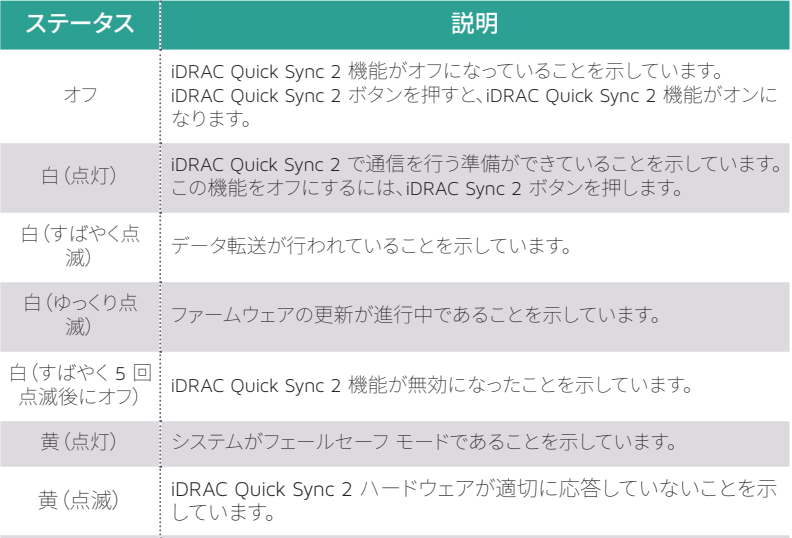

iDRAC Direct LED インジケータが点灯すると、ポートが接続され、 iDRAC サブシステムの一部として使用されていることを示します。

ラップトップまたはタブレットに接続できる USB またはマイクロ USB (タイプ AB)ケーブルを使用して iDRAC Direct を設定できます。以下 の表に、ポートが使用中の場合の iDRAC Direct の動作を示します。

#### **C** iDRAC Direct LED の詳細に関する表

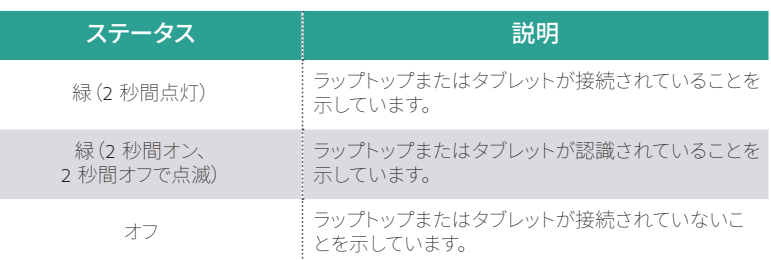

### **11. 前面パネルの操作(続き)**

前面 LCD コントロール パネル

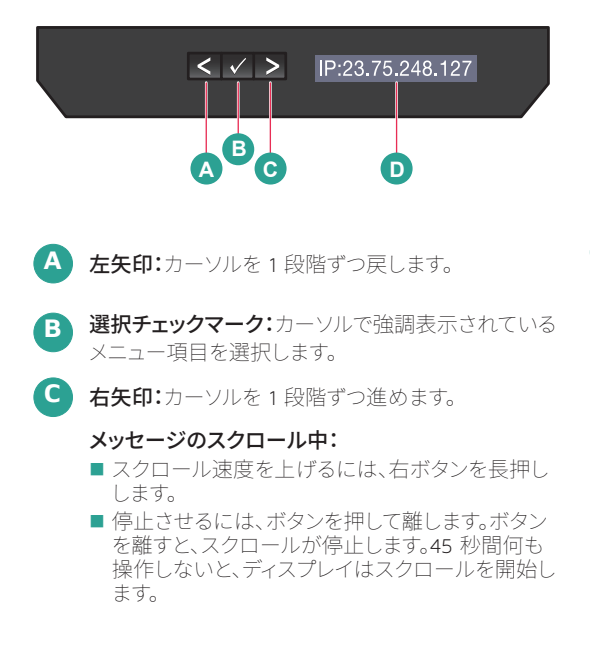

LCD パネルには、システム情報、ステータス、エラー メッセージが表示 され、システムが正常に機能しているか、または対処が必要かが示さ れます。LCD パネルを使用して、システムの iDRAC IP アドレスを設定ま たは表示できます。エラー メッセージの詳細については、以下で「Dell Event and Error Messages Reference Guide」を参照してください。 Dell.com/openmanagemanuals > OpenManage ソフトウェア

**D** LCD 前面パネル ディスプレイのステータス、エラー メッセージ、または iDRAC IP アドレス

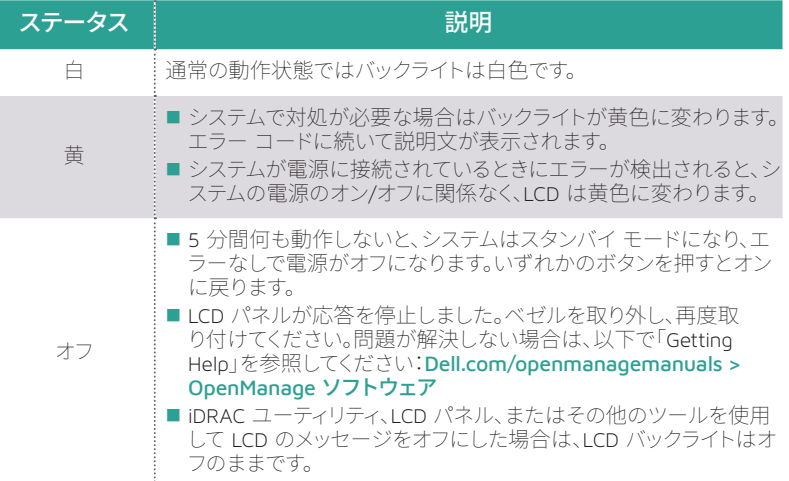

## **12. アプライアンスへのベゼルの取り付け**

ステップ1 ベゼルの内側にテープで留められているベゼル キーを見つけます。 ベゼルの取り付けが完了するまで、このキーは外し ておきます。

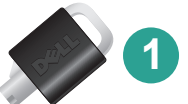

- ステップ2 ベゼルをアプライアンスの前面の正しい位置に当てます。ベゼルの右側にある上下のベゼル タブを アプライアンスの右側のハンドルに挿入します。
- ステップ 3 ベゼルの左側をアプライアンスに向かってスライドさせます。ベゼルを押し込んで、ベゼルの左側の 上下にあるベゼル タブをアプライアンスの左側のハンドルに差し込みます。
- ステップ 4 ベゼル キーの 1 つをベゼル ロックに挿入し、少し押しながらキーを反時計回りに 1/4 回転(止まる まで)回します。ベゼルが所定の位置にロックされます。後で必要になったときにベゼルを取り外せる ように、キーを保管しておきます。

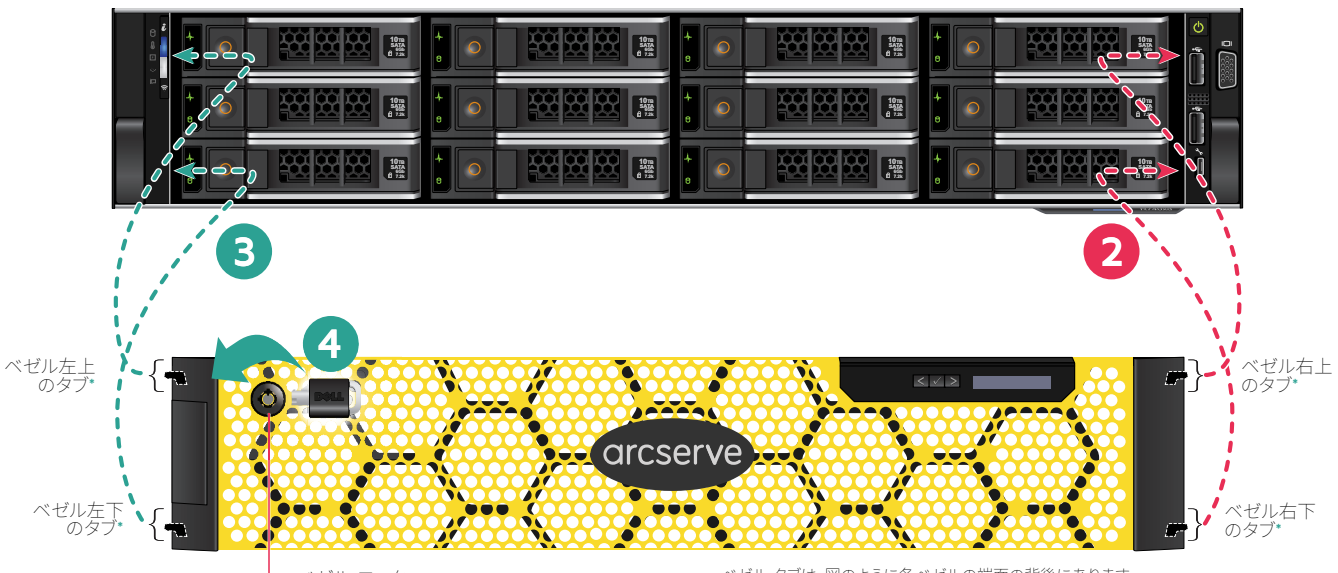

- ベゼル ロック

ベゼル タブは、図のように各ベゼルの端面の背後にあります

### **13. Arcserve アプライアンス ウィザードの実行**

<u>◆</u> 1.アプライアンスの電源が初めて入ると、Arcserve アプライアンス ウィザードが起動します。ウィザードの各ペー ジを移動します。ウィザードの詳細については、「Arcserve アプライアンス ユーザ ガイド」 ([arcserve.com/udp](http://documentation.arcserve.com/Arcserve-UDP/Available/v6.5/ENU/Bookshelf_Files/PDF/appliance_user_guide.pdf)[appliance-userguide](http://documentation.arcserve.com/Arcserve-UDP/Available/v6.5/ENU/Bookshelf_Files/PDF/appliance_user_guide.pdf))を参照してください。 注:オペレーティング システムの言語を選択すると、Windows のライセンスを入力する画面が表示される場合があ ります。スキップして**こちらに進んでください**。OS はすでにライセンスが供与されてアクティブ化されています。

#### ウィザードを使用すると、以下のタスクを実行できます。

- アプライアンス ホスト名を定義します。
- アプライアンスに対する LAN 接続を指定します。
- 電子メールとアラートの環境を設定します。
- ■保護プランを作成します。保護プランでは、ソース ノードおよびバックアップ先を定義し、バックアップのスケジュールを 設定できます。

ウィザードが完了した時点で、Arcserve アプライアンスが UDP コンソールをダッシュボード ページで起動します。

#### **14. Arcserve Unified Data Protection (UDP)へのアクセス**

 Arcserve UDP は、複雑な IT 環境を保護する包括的なソリューションです。ソース側およびグローバル デデュプリ ケーションのソリューションは、Windows、Linux、VMware ESX Server、Microsoft Hyper-V Server など、さまざまな種類の ノードに存在するデータを保護します。ローカル マシンまたは復旧ポイント サーバのいずれかへデータをバックアップで きます。復旧ポイント サーバは複数のソースからのバックアップが保存され、グローバルにデデュプリケーションが可能 な中央サーバです。Arcserve UDP の詳細については、次の URL のナレッジ センターを参照してください。[arcserve.com/](http://documentation.arcserve.com/Arcserve-UDP/Available/v6.5/ENU/bookshelf.html) [udp-knowledge-center](http://documentation.arcserve.com/Arcserve-UDP/Available/v6.5/ENU/bookshelf.html)

#### Arcserve UDP には、以下の機能が用意されています。

- 復旧ポイント サーバ上のデデュプリケーション/非デデュプリケーション データ ストアにデータをバックアップ
- 復旧ポイントをテープにバックアップ
- バックアップ データから仮想スタンバイ マシンを作成
- ■バックアップ データを復旧ポイント サーバおよびリモート復旧ポイント サーバにレプリケート
- バックアップ データをリストアし、ベア メタル復旧 (BMR) を実行
- 選択したデータ バックアップ ファイルをセカンダリ バックアップ先へコピー

## **15. テクニカル サポートへのお問い合わせ**

アプライアンスで問題が発生した場合は、Arcserve サポート サイトにアクセスし、ナレッジ ベースで一般的な問題に対 する解決策を検索するか、サポートに直接お問い合わせください(シリアル番号はアプライアンスの背面に記載されてい ます)。連絡先: [arcserve.com/support](www.arcserve.com/support)

#### **16. 保証**

Arcserve の各アプライアンスには、3 年間のハードウェア保証が付いています。この保証に関する詳細については、次の URL を参照してください。[arcserve.com/udp-appliance-warranty](www.arcserve.com/udp-appliance-warranty)

Arcserve の詳細については、[arcserve.com](www.arcserve.com) にアクセスするか、+1.844.639.6792 にお電話ください

Copyright © 2018 Arcserve (USA), LLC and its affiliates and subsidiaries.All rights reserved.本書に記載されたすべての製品名、サービス名、商号およびロゴはそれぞれの所有者の 商標またはサービスマークです。このドキュメントは、情報を提供することのみを目的としています。Arcserve は、この情報の正確性と完全性に対して責任を負いません。準拠法により 認められる限り、ARCSERVE は本ドキュメントを現状有姿のまま提供し、商品性、お客様の使用目的に対する適合性、他者の権利に対する不侵害についての黙示の保証を含むいかな る保証もしません。また、本ドキュメントの使用に起因して、逸失利益、業務の中断、営業権の喪失、情報の損失等、いかなる損害(直接損害か間接損害かを問いません)が発生しても、 ARCSERVE は責任を負いません。ARCSERVE がかかる損害の発生の可能性について事前に明示に通告されていた場合も同様とします。

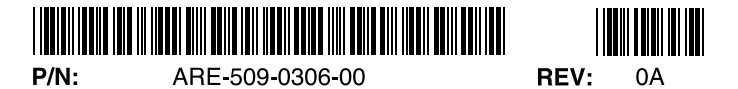